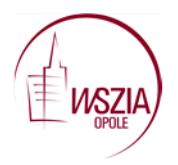

Wyższa Szkoła Zarządzania i Administracji w Opolu dot. projektu WND-POWR.02.10.00-00-7007/17 "Efektywne wspomaganie to wyższa jakość edukacji" Konkurs POWR.02.10.00-IP.02-00-007/17

## **Tworzenie chmur wyrazowych**

Do tworzenia chmur wyrazowych możemy wykorzystać wiele narzędzi.

Zacznijmy od http://www.abcya.com/word clouds.htm i klikamy na zielony guzik na białym tle.

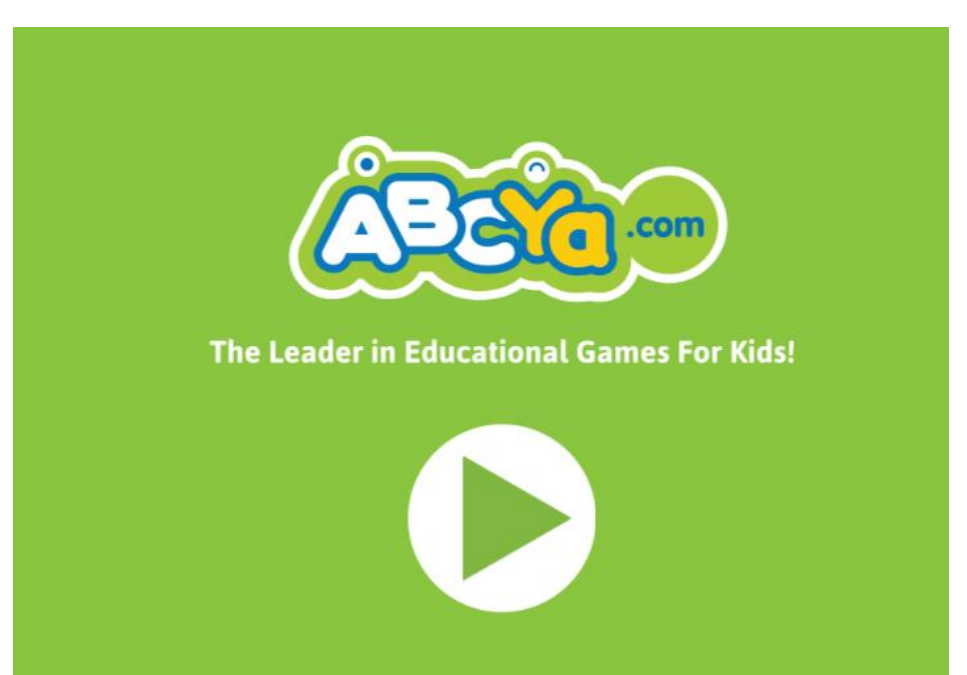

Następnie wybieramy START.

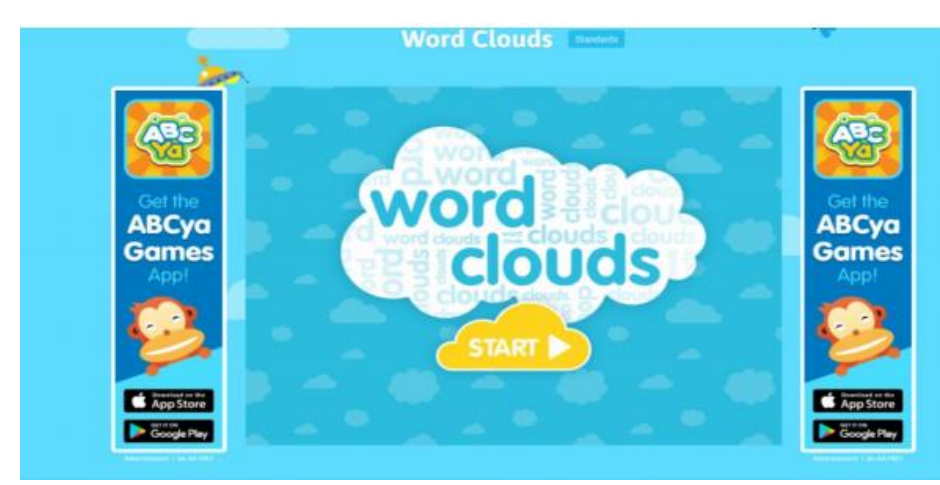

Wpisujemy w pole na białym tle słowa, z których chcemy utworzyć chmurę słów i na końcu klikamy przycisk po prawej stronie Create.

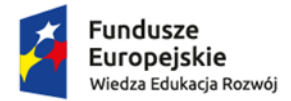

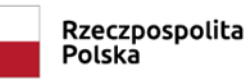

Unia Europejska Europejski Fundusz Społeczny

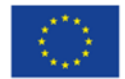

Strona | 1

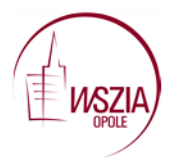

Wyższa Szkoła Zarządzania i Administracji w Opolu dot. projektu WND-POWR.02.10.00-00-7007/17 "Efektywne wspomaganie to wyższa jakość edukacji" Konkurs POWR.02.10.00-IP.02-00-007/17

Powstanie chmura wyrazów, którą możesz edytować, zmieniać kolor tła i czcionkę za pomocą paska narzędzi.

Strona | 2

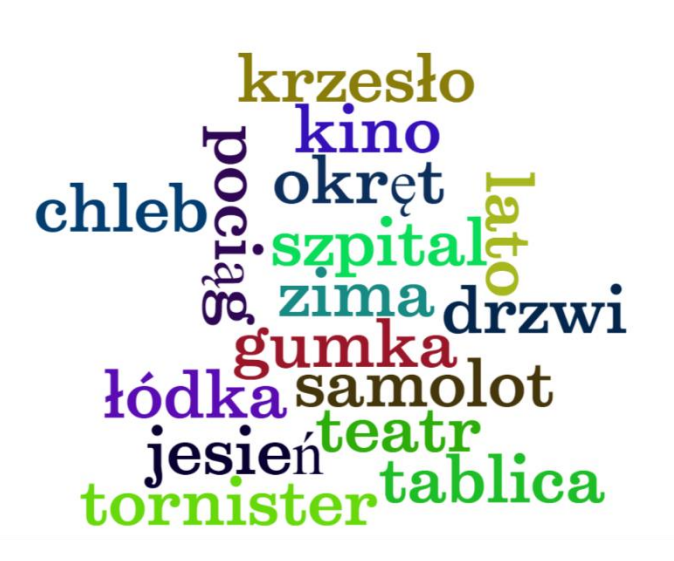

## **MENU**

- **New –** tworzysz nową chmurę
- **Edit –** edytujesz stworzoną chmurę
- **Save –** zapisujesz chmurę w postaci pliku png
- **Print**  drukujesz stworzoną chmurę

**Help** – pomoc

**WORD LIMIT** – limit słów

- **RANDOMISE** losowy wybór układu graficznego i tła chmury
- **LAYOUT** wybór układu graficznego chmury
- **COLOR** wybór kolorystyki i tła chmury

**FONT** – wybór czcionki

Innym ciekawym narzędziem do przygotowywania chmur wyrazowych jest **Word It Out.**

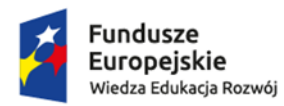

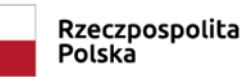

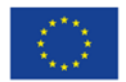

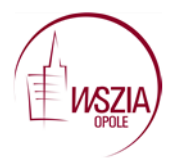

Wyższa Szkoła Zarządzania i Administracji w Opolu dot. projektu WND-POWR.02.10.00-00-7007/17 "Efektywne wspomaganie to wyższa jakość edukacji" Konkurs POWR.02.10.00-IP.02-00-007/17

Po wejściu do serwisu <https://worditout.com/>wybieramy przycisk + Create lub Create your own.

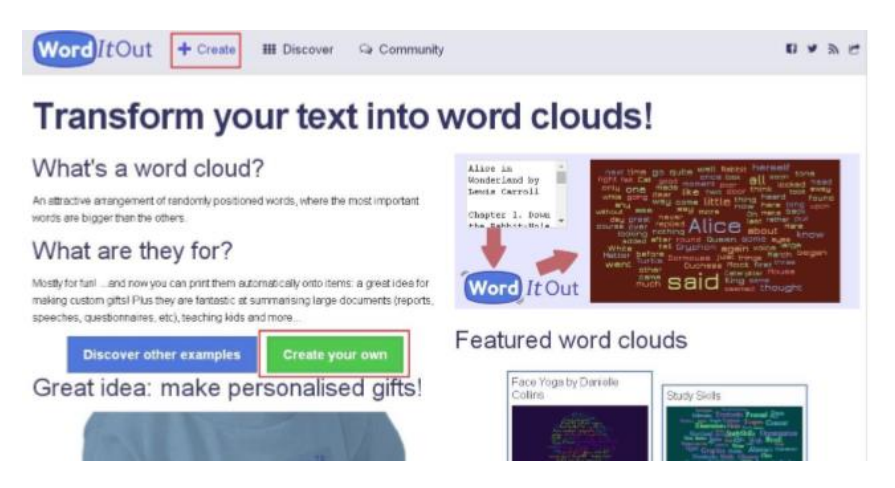

Strona | 3

Po wybraniu opcji tworzenia chmury pojawi się poniższe okno. Wpisujemy (lub wklejamy) tekst, z którego ma być utworzona chmura wyrazów i naciskamy Generate!

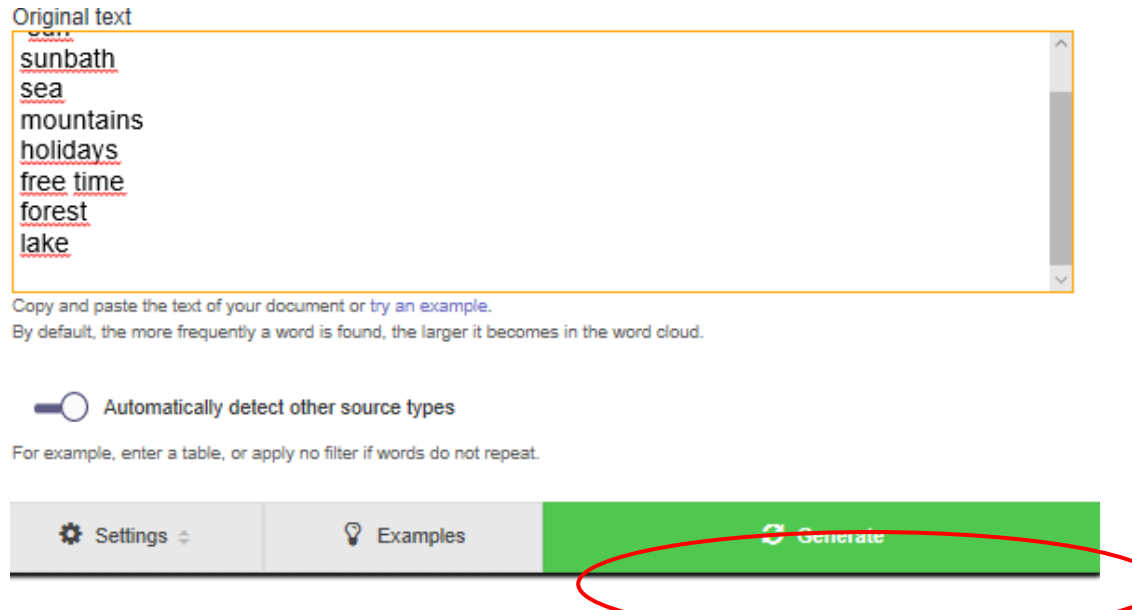

Aplikacja wygeneruje chmurę słów z domyślą czcionką i w domyślnym kolorzę tła.

Z lewej strony chmury są narzędzia edycji. Przycisk "Regenerate" pozwala na losową zmianę wyglądu chmury. Jeżeli uznamy, że nasza chmura spełnia oczekiwania, z lewego menu wybieramy "SAVE". Wszystkie chmury w tym serwisie są publiczne.

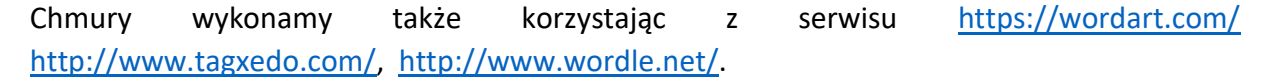

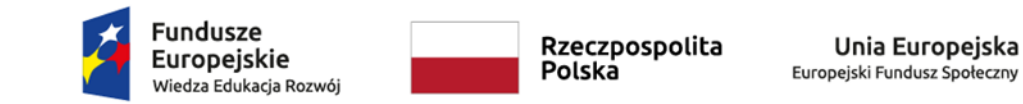

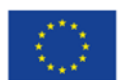